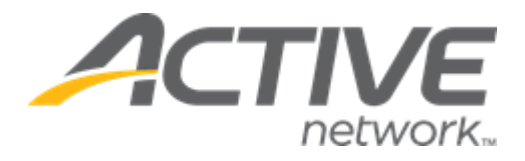

# ACTIVE Reserve User Guide

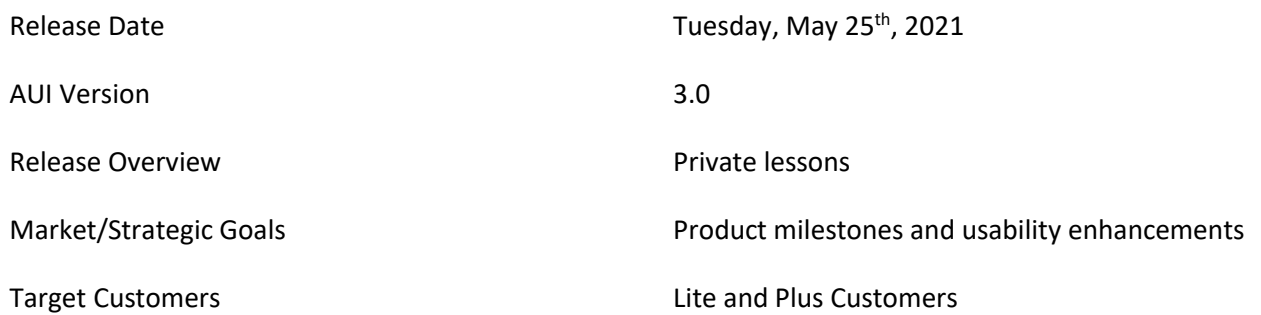

## Contents

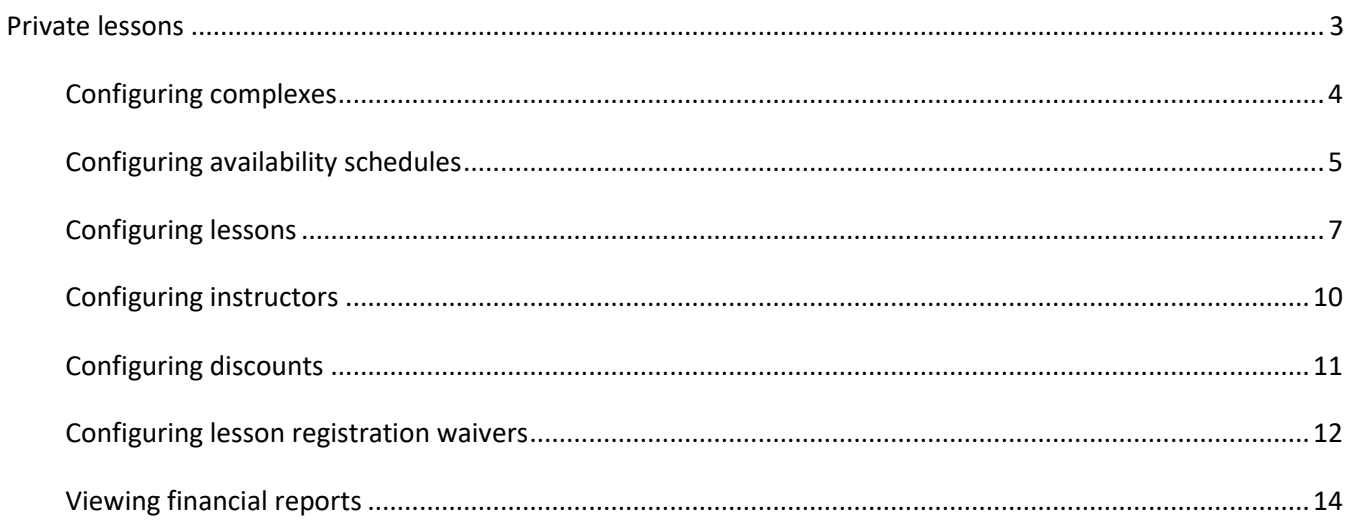

## <span id="page-2-0"></span>**Private lessons**

ACTIVE Reserve now provides dedicated support for creation and registration of private (1-on-1) lessons. Only CCM agency owners and administrators can access ACTIVE Reserve.

New private lessons features:

• **Lessons**, **Instructors**, **Finance**, **Setup** > **Discounts**, **Setup** > **Style & appearance** and **Setup** > **Waivers** links have been added to support private lessons

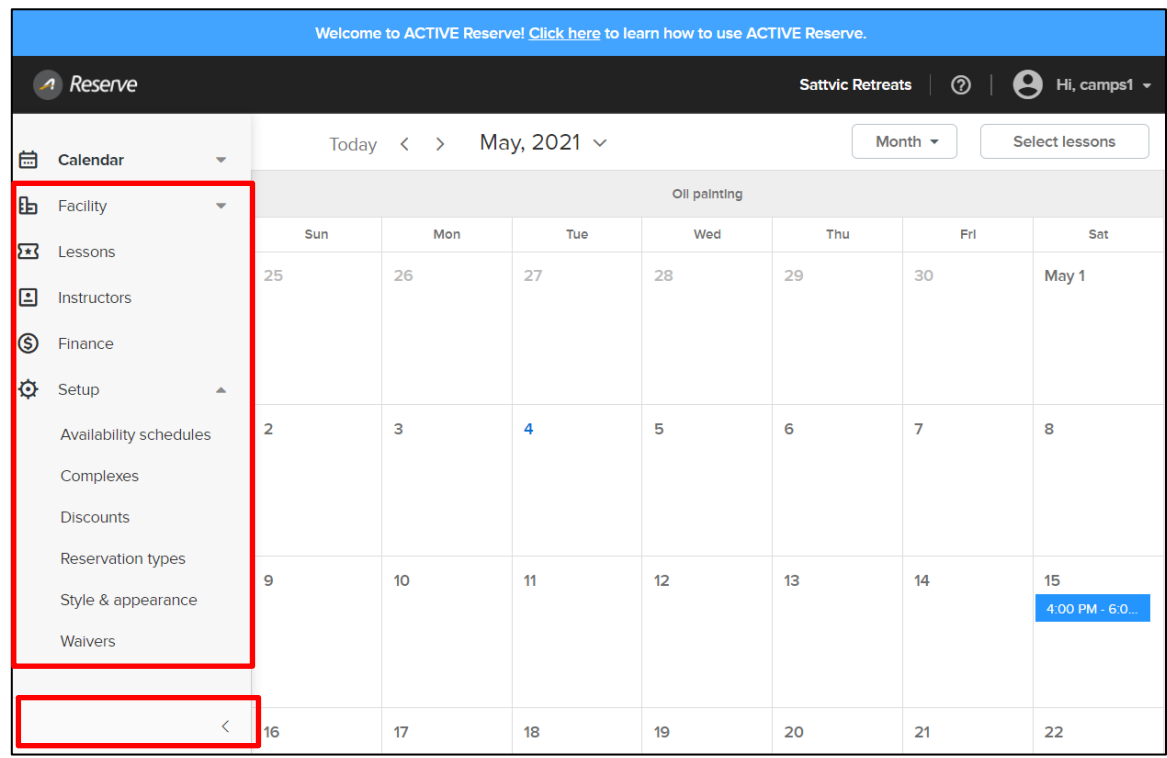

If users require assistance when using ACTIVE Reserve, then they can view ACTIVE Reserve support articles by clicking the  $\mathcal D$  icon:

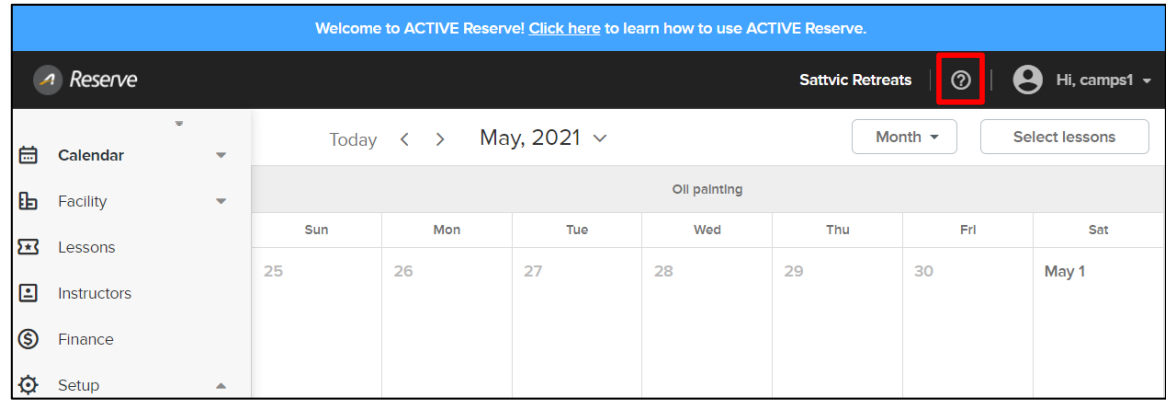

## <span id="page-3-0"></span>**Configuring complexes**

On **Setup** > **Complexes** page, users can **Create a complex** and manage complex buildings or sites. Each complex can be assigned to a lesson as its location. A complex cannot be deleted if it is already assigned to a lesson.

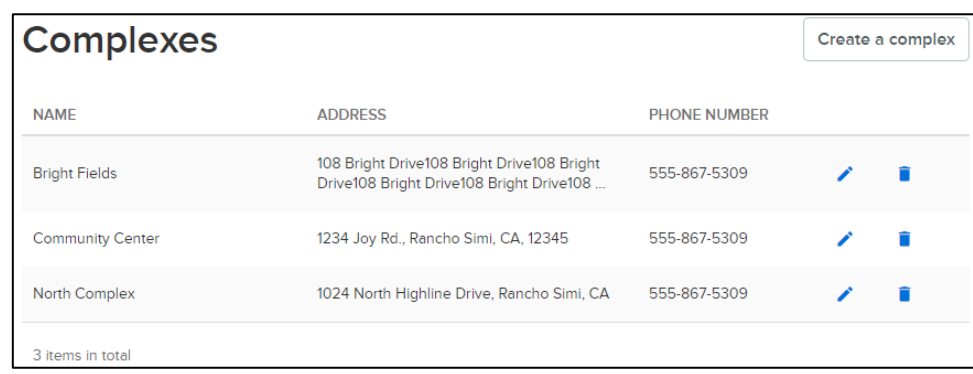

Setup > Complexes > Create a complex

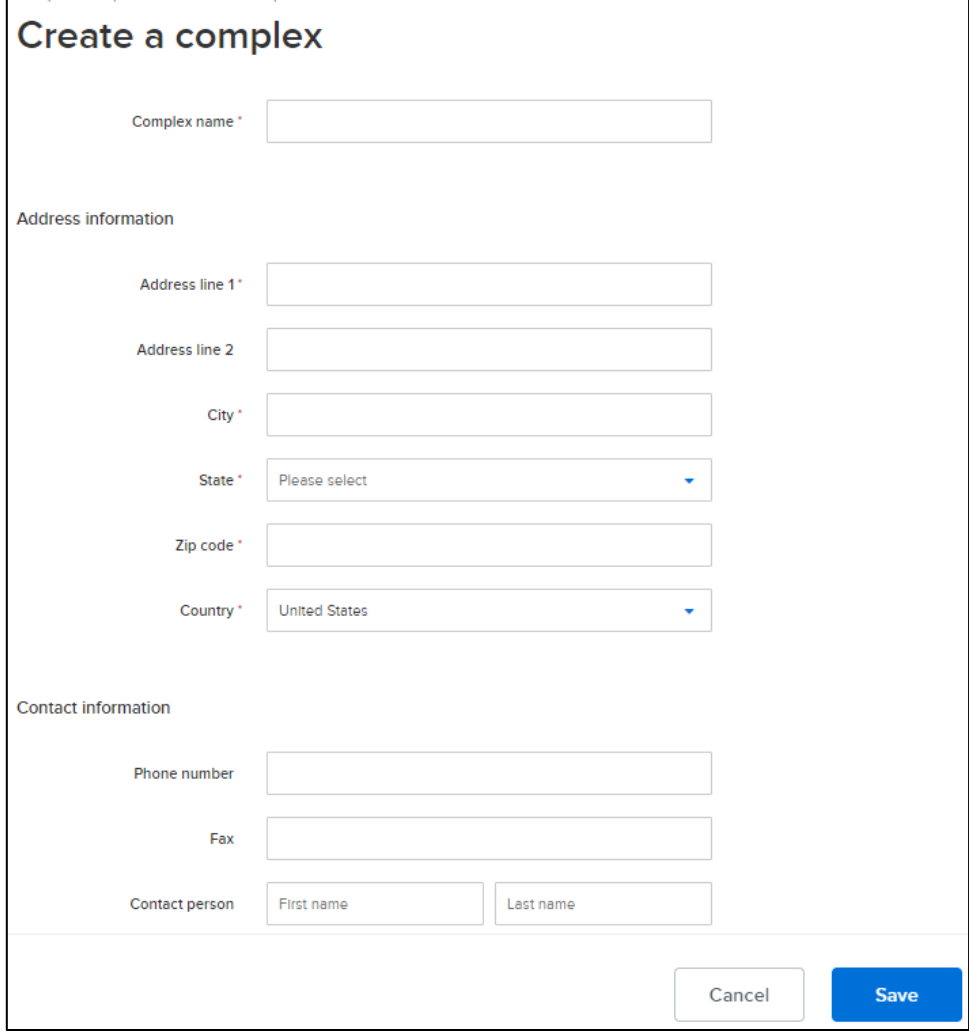

### <span id="page-4-0"></span>**Configuring availability schedules**

On the **Setup** > **Availability schedules** page, users can configure lesson and instructor schedules to determine dates (including holidays), days and hours on which a lesson or an instructor is available for registration.

- An availability schedule can include multiple date ranges
- A date range can be for **Open hours** or **Closed**
- An **Open hours** schedule includes days of the week and hours when a lesson/instructor is available
- A **Closed** schedule is a day or date range during which a lesson/instructor is not available
- After a schedule has been assigned to a complex, lesson, or instructor, it can no longer be deleted ( $\blacksquare$  icon)

Overlapping date ranges interact without regard to whether the date ranges are **Open hours** or **Closed** as follows: If date range A completely contains date range B, then date range B takes effect on the overlapping dates.

- **Example**:
	- o A **Closed** date range of 1/1/2021 12/31/2021
	- o An **Open hours** date range of 2/1/2021 3/1/2021
- **Results in:**
	- $\circ$  1/1/2021 1/31/2021 is closed
	- $o$  2/1/2021 3/1/2021 is open
	- $\circ$  3/2/2021 12/31/2021 is closed

If date range A intersects with date range B, then the date range with the later start date takes effect on the overlapping dates.

- **Example**:
	- o A **Closed** date range of 1/1/2021 5/31/2021
	- o An **Open hours** date range of 2/1/2021 12/31/2021
- **Results in:**
	- $\circ$  1/1/2021 1/31/2021 is close
	- $\degree$  2/1/2021 12/31/2021 is open.

#### **Example**:

To configure a lesson that is available on every day of the year 2021  $(1/1/2021 - 12/31/2021)$  on:

- Monday to Friday at 9:45am 10:45am and 10:45am 11:45am
- Saturday and Sunday at  $9:00$ am  $-11:00$ am and  $1:00$ pm  $-3:00$ pm

Configure an **Open hours** date range as follows:

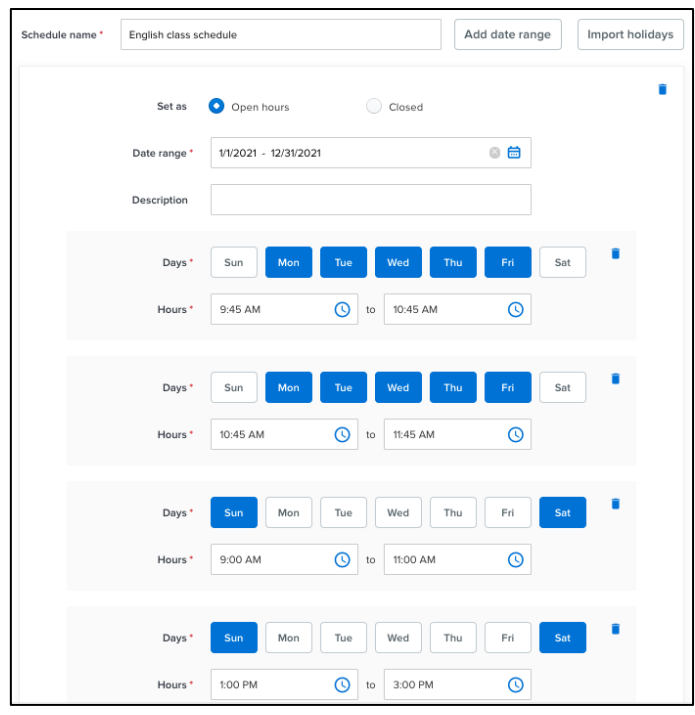

To close the lesson between Christmas Eve and New Year's Eve, configure a **Closed** date range between 12/24/2021 – 12/31/2021:

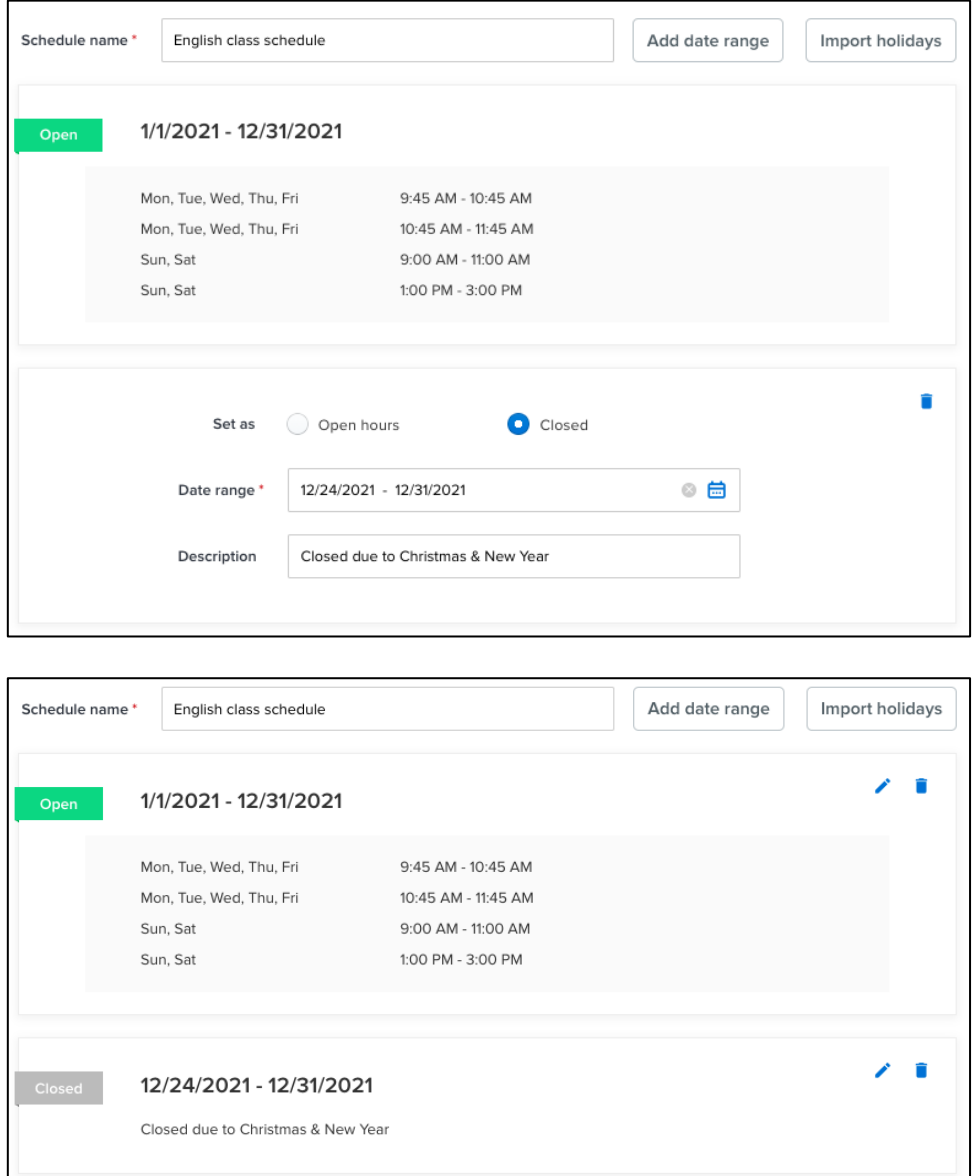

To cancel only the morning class on Mother's Day (Saturday, 5/9/2021), create an **Open** schedule on 5/9/2021 for only the afternoon lesson at 1:00pm – 3:00pm, which overrides the previous Saturday and Sunday at 9:00am – 11:00am and 1:00pm – 3:00pm open schedule on 5/9/2021 only.

To set closed date ranges for holidays for lessons/instructors, users can click **Holidays** tab > **Add a holiday** button:

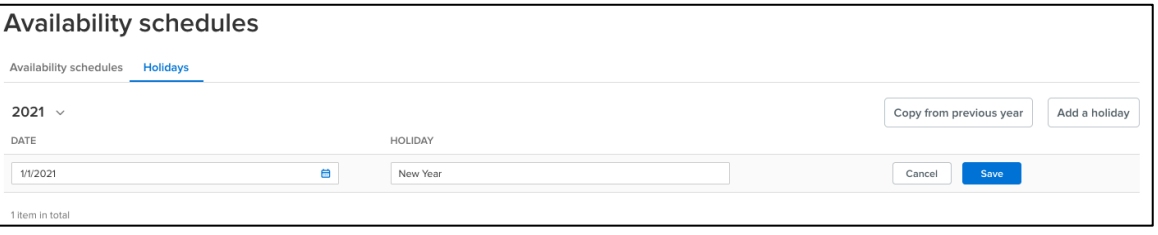

When creating an availability schedule, users can **Import holidays** which are **Closed** dates on the schedule:

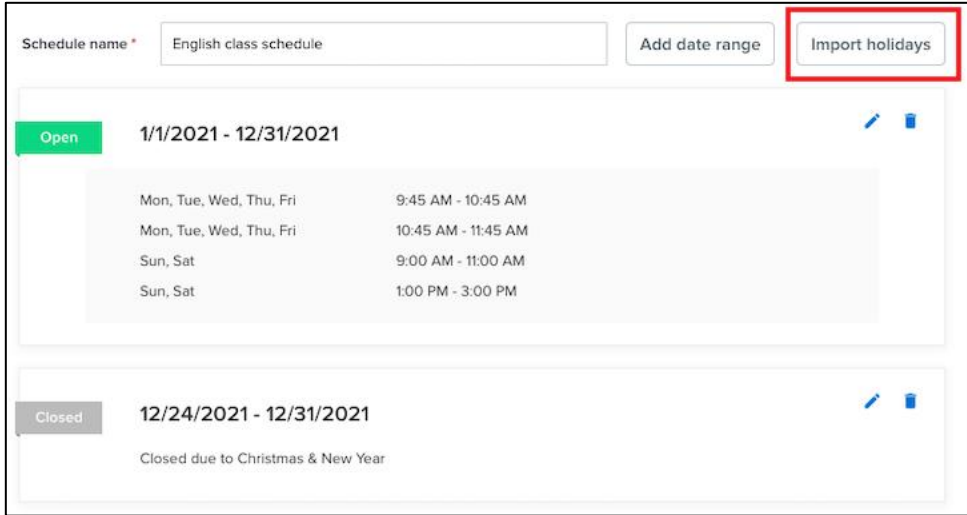

#### <span id="page-6-0"></span>**Configuring lessons**

To view and manage lessons, users can click **Lessons** link:

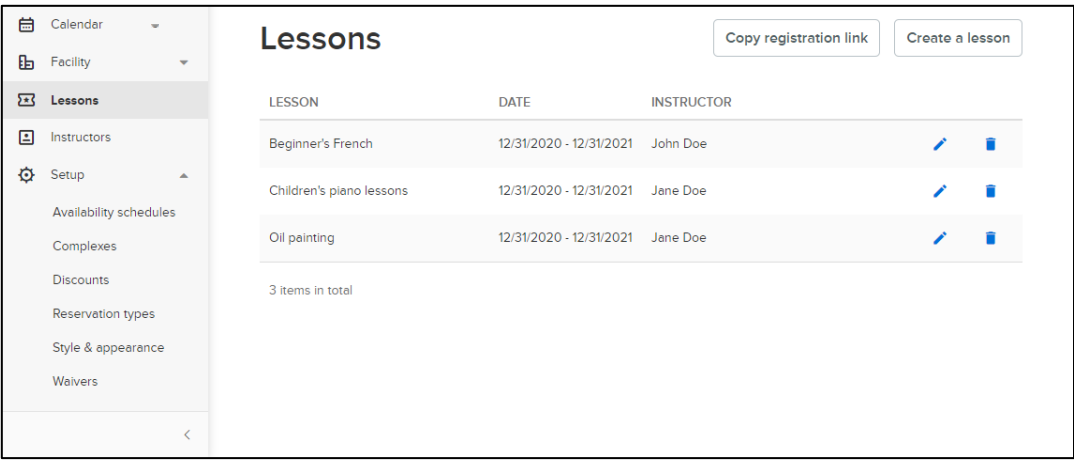

Users can view and copy the link to the registration website by clicking **Copy registration link** button:

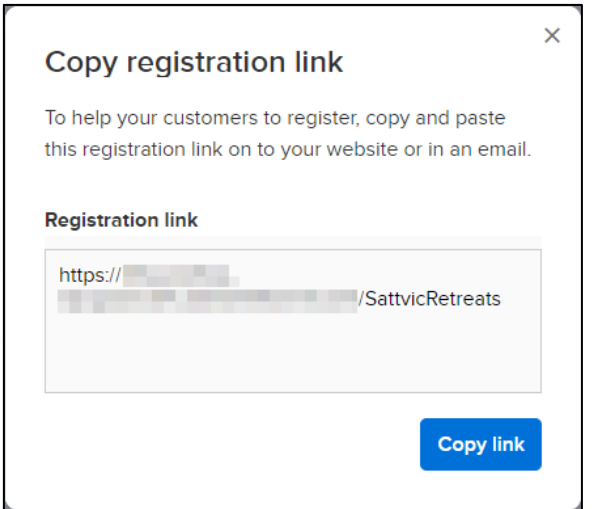

To add a new lesson, users can click the **Create a lesson** button and configure lesson details, including the lesson's:

- **Availability schedule**
- **Instructors**: if a lesson has:
	- o No instructor assigned, then lesson availability follows lesson's availability schedule
	- o One or more instructors assigned, then lesson availability depends on both lesson and instructor availability schedules.
	- o For **example**, if a lesson is available between 9:00am 10:00am and:
		- Instructor A is available between 9:00am 11:00am, then lesson is available to students to book from 9:00am - 10:00am with instructor A
		- Instructor B is available between 9:30am 11:30am, then lesson is NOT available to students to book with instructor B
		- **■** Instructor C does not have an availability schedule assigned, then instructor C is considered as always available and the lesson can be booked by a student with instructor C
- **Lesson mode** (**Offline lesson** or **Online lesson)**: note that if **Online lesson** is selected and the lesson has no instructor, then it is recommended the additional fields that appear are completed to instruct students on how to join the online lesson:

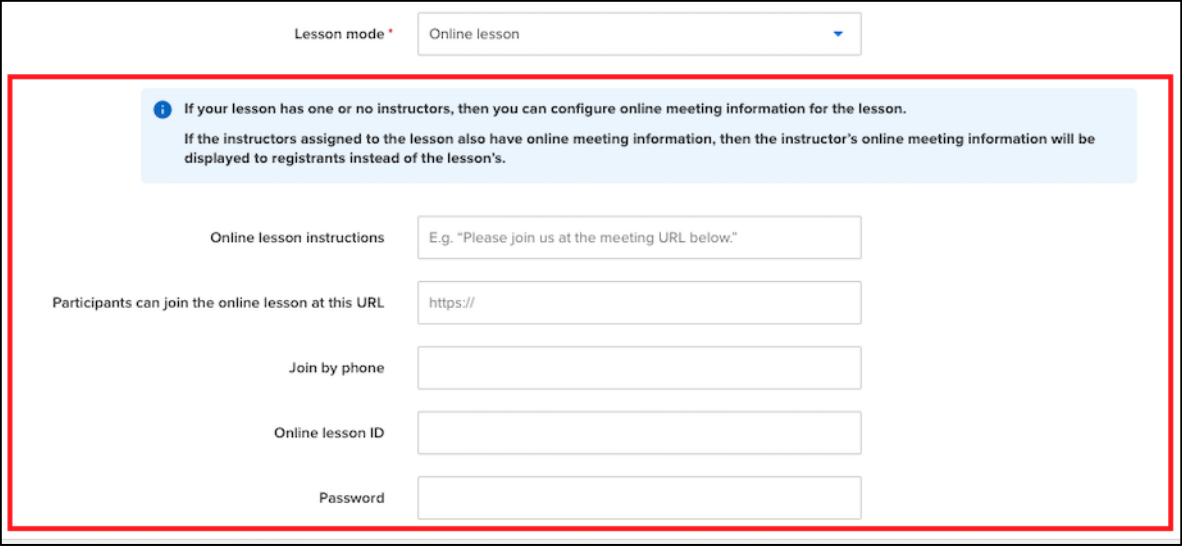

- **Complex** (only if **Lesson mode** > **Offline lesson** was selected), **Price**, **Registration close date**, **Age** range and lesson **Description**
- **Registration start date**: the date and time on which the lesson appears on the registration site and is available to consumers to register
- **Display status** (**Online** or **Internal only**): Internal only lessons are NOT displayed on the registration site

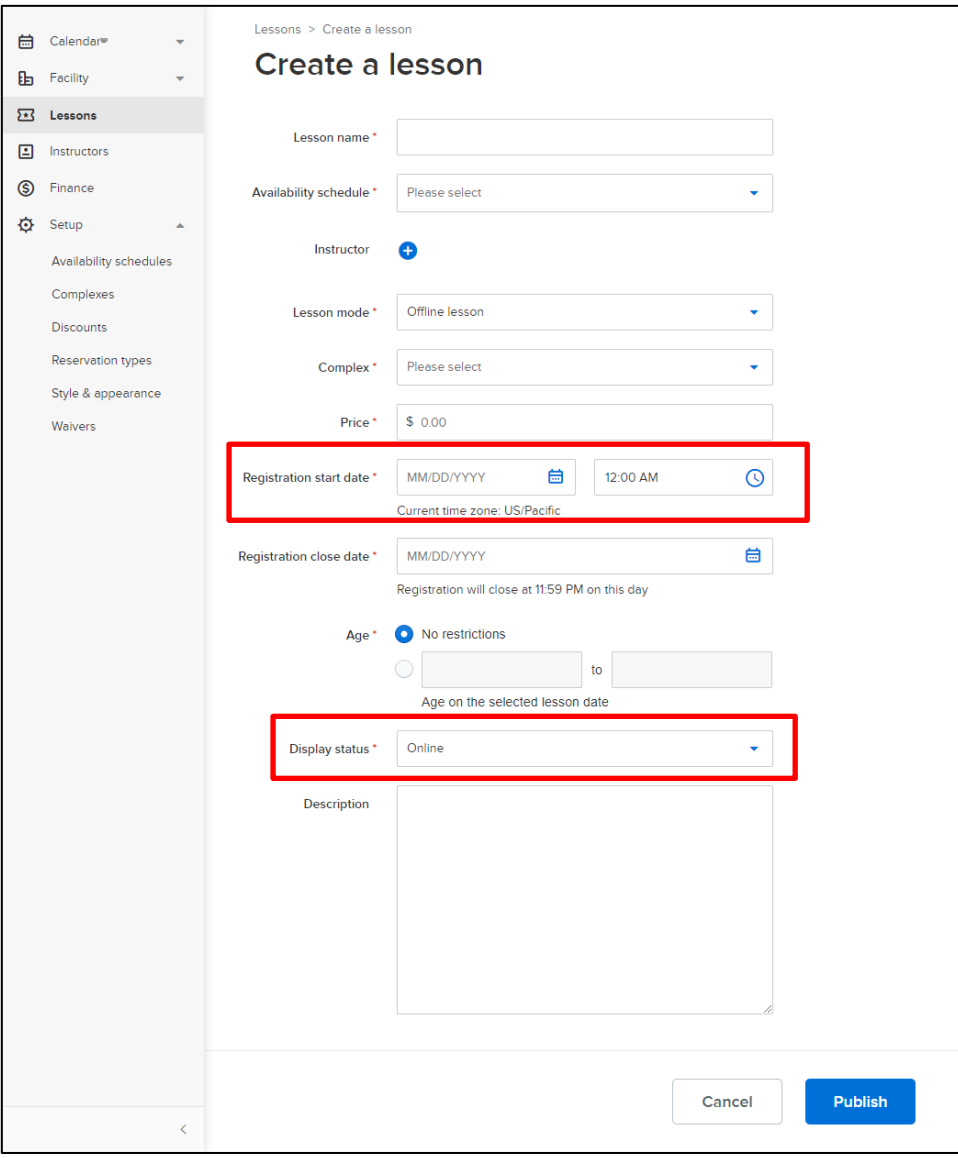

Lesson update rules are as follows:

- Can be edited  $($ *i*) a lesson before or after it is booked
- Can be deleted  $(\blacksquare)$  a lesson before it is booked
- Cannot be deleted  $\left( \blacksquare \right)$  a lesson after it is booked

#### <span id="page-9-0"></span>**Configuring instructors**

To view and manage instructors, users can click **Instructor** link:

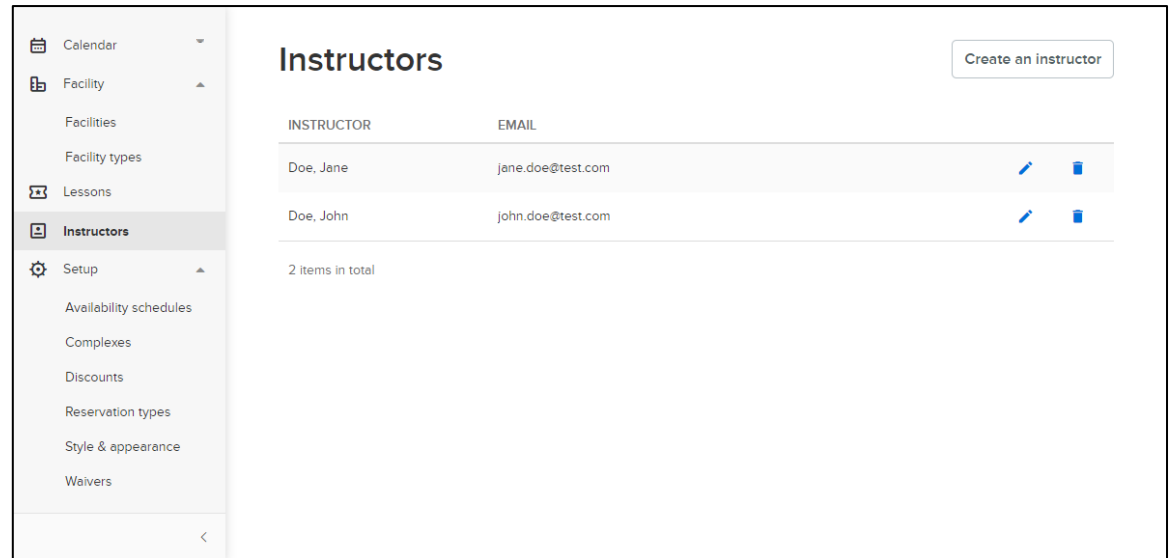

To add a new instructor, users can click **Create an instructor** button and then configure instructor's:

- **First name** and **Last name**.
- **Email** address: Instructors will be emailed a copy of any registration confirmations for their bookings at this email address
- **Availability schedule** (optional): Instructors without an **Availability schedule** are considered as always available schedule to teach during the **Availability schedule**s of their assigned lessons
- **Online meeting setup** (optional): If this is:
	- o Configured for an instructor, then this information is always included in the registration confirmation emails sent to students instead of the lesson's **Online lesson instructions**
	- o NOT configured for an instructor, then the lesson's **Online lesson instructions** is included in the registration confirmation emails sent to students

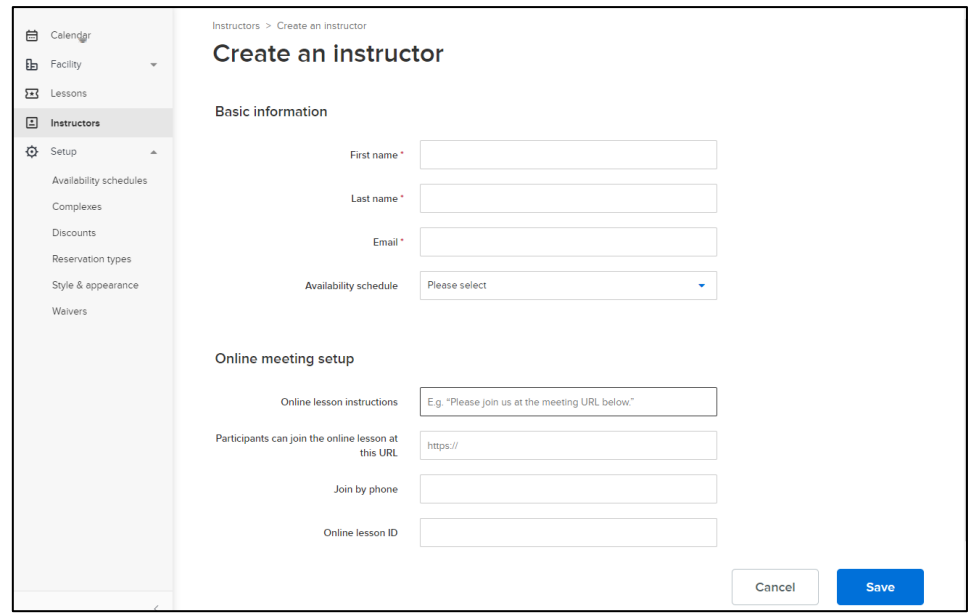

Instructor update rules are as follows:

- Can be edited  $($  ) an instructor before or after instructor is booked
- Can be deleted  $(\blacksquare)$  an instructor before instructor is booked
- Cannot be deleted  $\left(\blacksquare\right)$  an instructor after instructor is booked

#### <span id="page-10-0"></span>**Configuring discounts**

To view and manage lesson-registration discounts, users can click **Discounts** link:

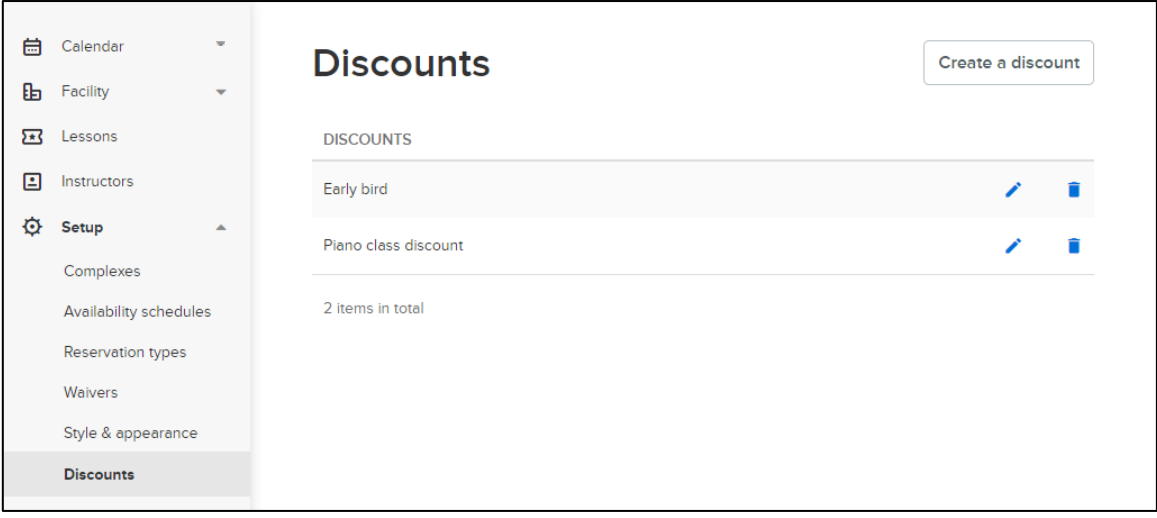

To add a new discount for lessons, users can click **Create a discount** button and then configure discount details:

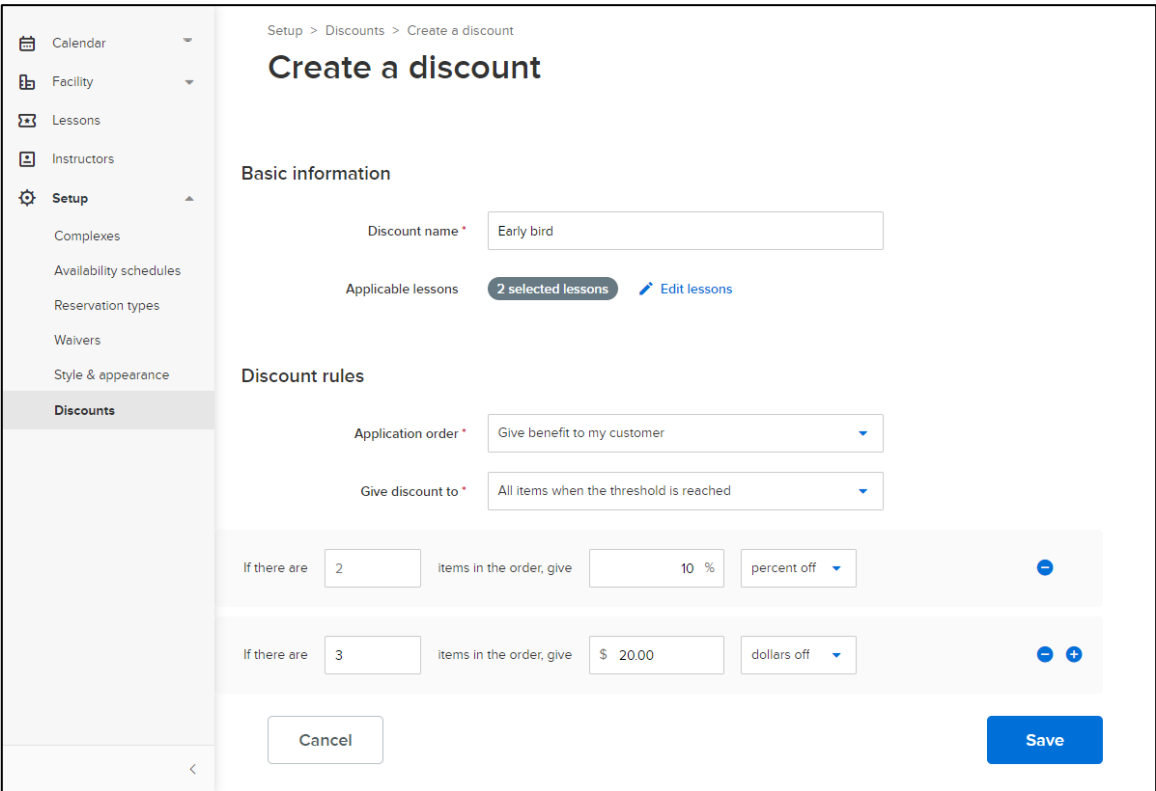

- This is a multi-lesson discount that applies to all shopping cart items when the item count threshold is reached.
- Agency owners and administrators can configure up to 9 discount tiers for dollar or percentage discounts to apply to orders with more than one lesson item.

To apply the discount to specific lessons, users can select **Applicable lessons**:

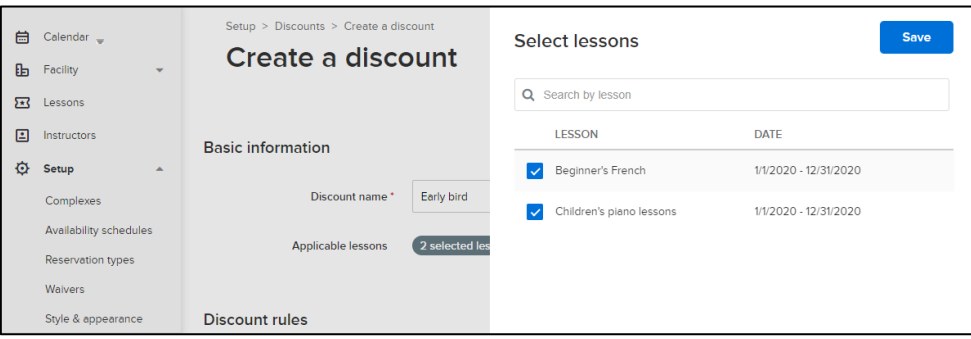

Users can also edit  $(\bullet)$  or delete  $(\bullet)$  a discount.

#### <span id="page-11-0"></span>**Configuring lesson registration waivers**

To view and manage lesson registration waivers, users can click **Waivers** link:

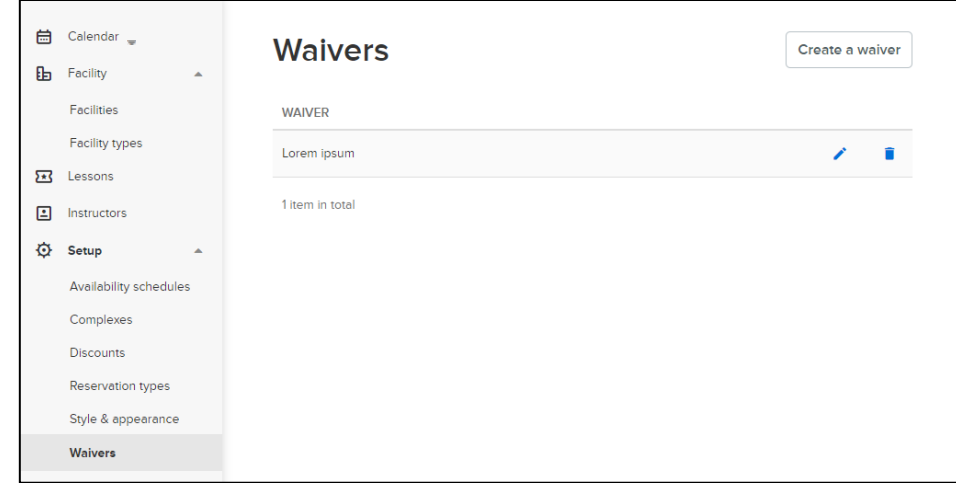

To add a new waiver, users can click **Create a waiver** button and then configure details (allows 20,000 characters):

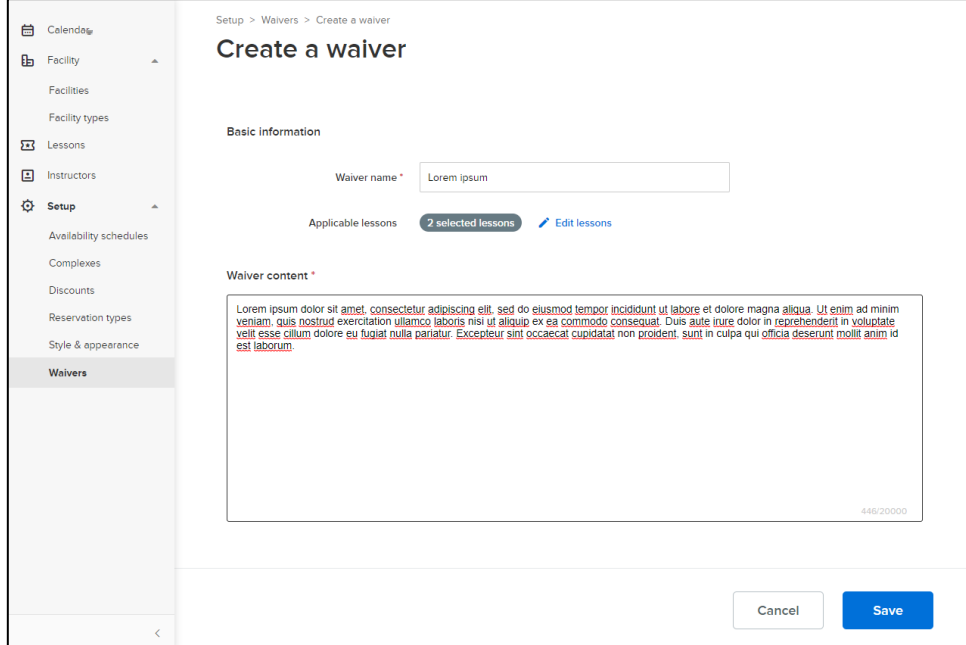

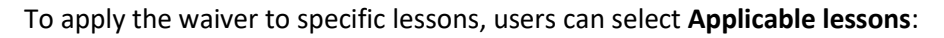

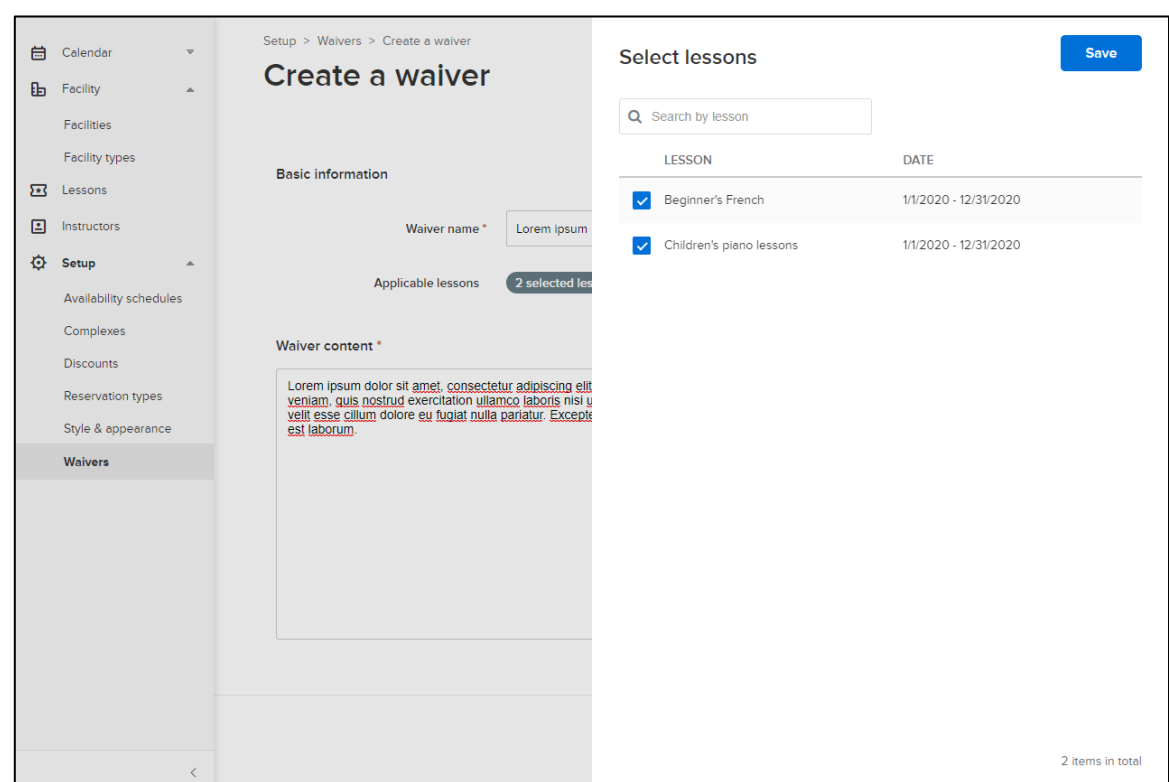

Waiver update rules are as follows:

- Can edit  $($ *i*) or delete ( $\bar{=}$ ) before a waiver is signed by a consumer
- Cannot be deleted after waiver is signed by a consumer

### <span id="page-13-0"></span>**Viewing financial reports**

#### Users can view ACTIVE Reserve financial reports in the **Finance** tab. **Finance - ACTIVE Remittances** report: displays remittances from ACTIVE to agency:

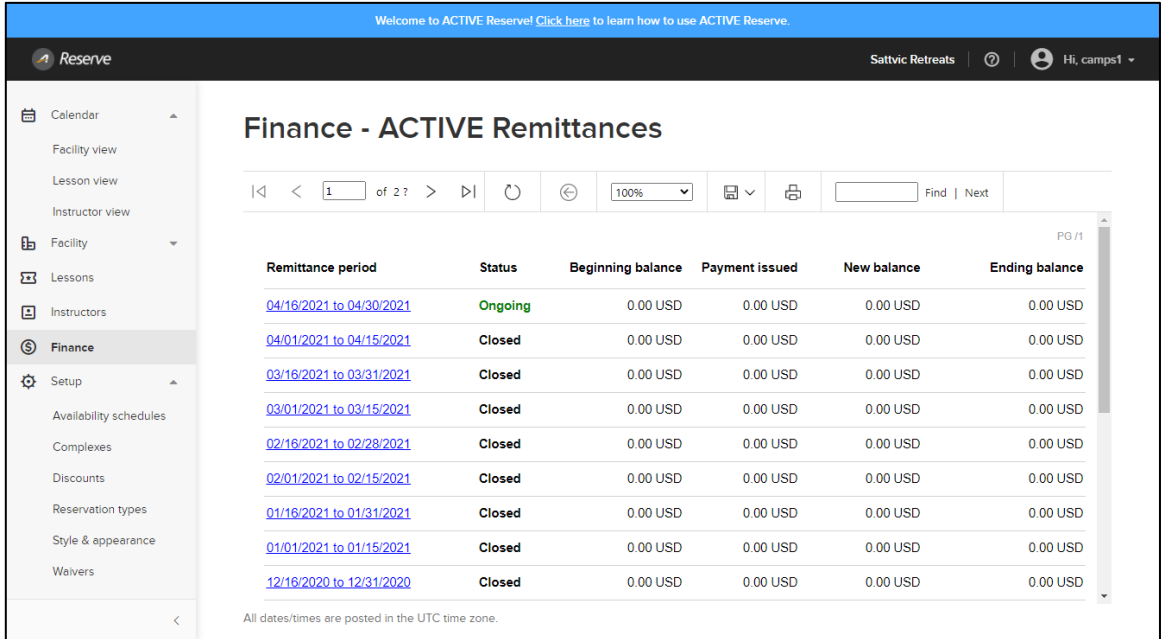

#### Users can view detailed remittances for a **Remittance period** by clicking the corresponding date range:

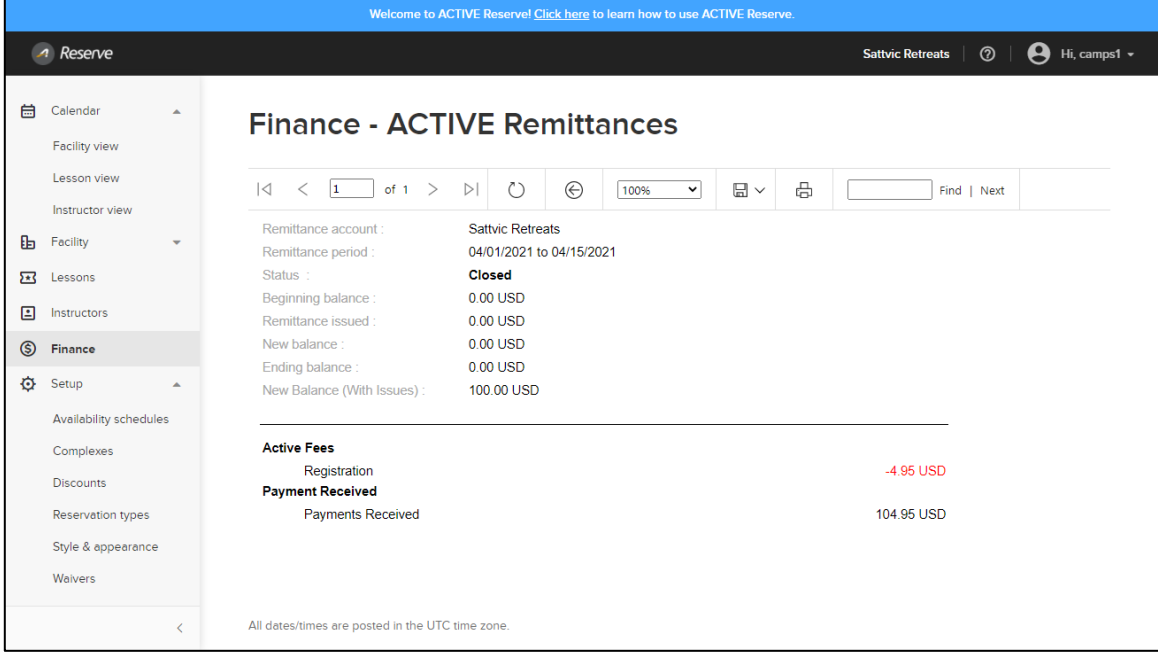